## راهنمای استفاده از نرم افزار کتابخانه

راهنمای استفاده از نرم افزار کتابخانه جهت استفاده از نرم افزار کتابخانههای دانشگاه علوم پزشکی شیراز نیاز به حضور درکتابخانه مبدا یا سایر کتابخانه های علوم پزشکی نمی باشد. به طور کلی دسترسی به نرم افزار کتابخانههای دانشگاه علوم پزشکی شیراز از سه روش زیر امکانپذیر می باشد: -1 آدرسir.ac.sums.elib را در مرورگر خود وارد کنید -2 از طریق وب سایت دانشکده پرستاری پرستاری و مامایی حضرت فاطمه )س( به آدرس کتابخانه در جستجو کتابخانه https://nurs- midwif.sums.ac.ir -3 وارد سایت دانشگاه علوم پزشکی شیراز به آدرسir.ac.sums.www کتابخانه الکترونیک روی لینک "جستجو در کتابخانه ها" کلیک کنید.

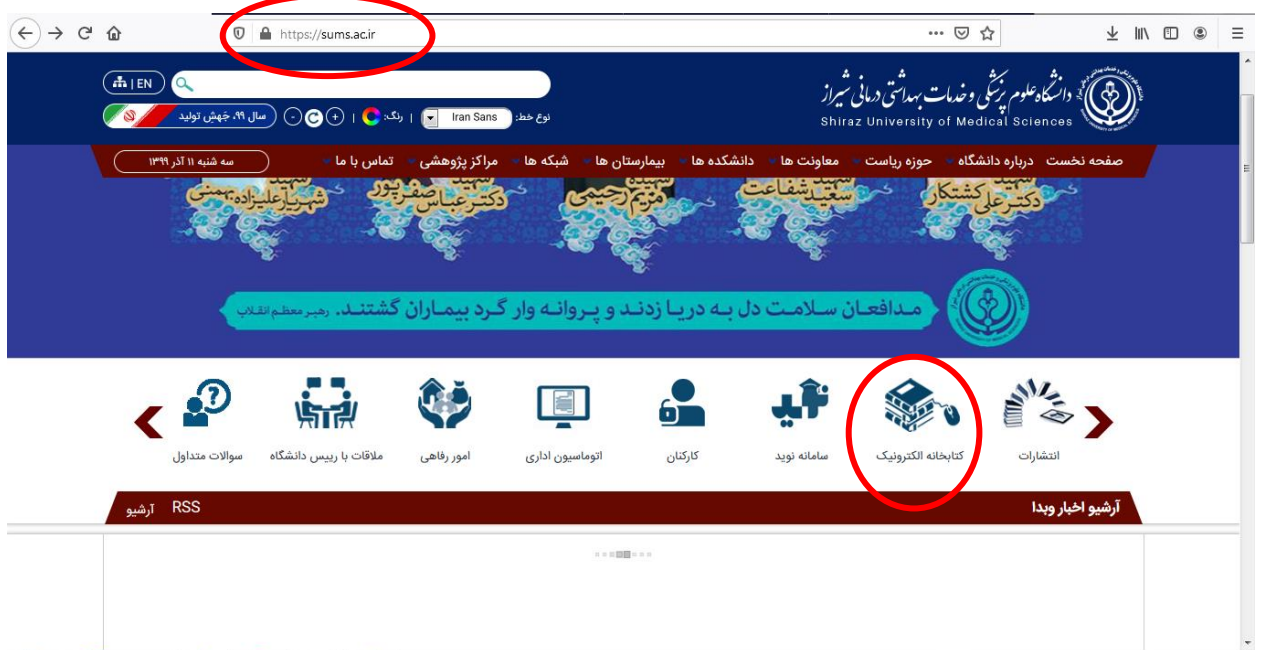

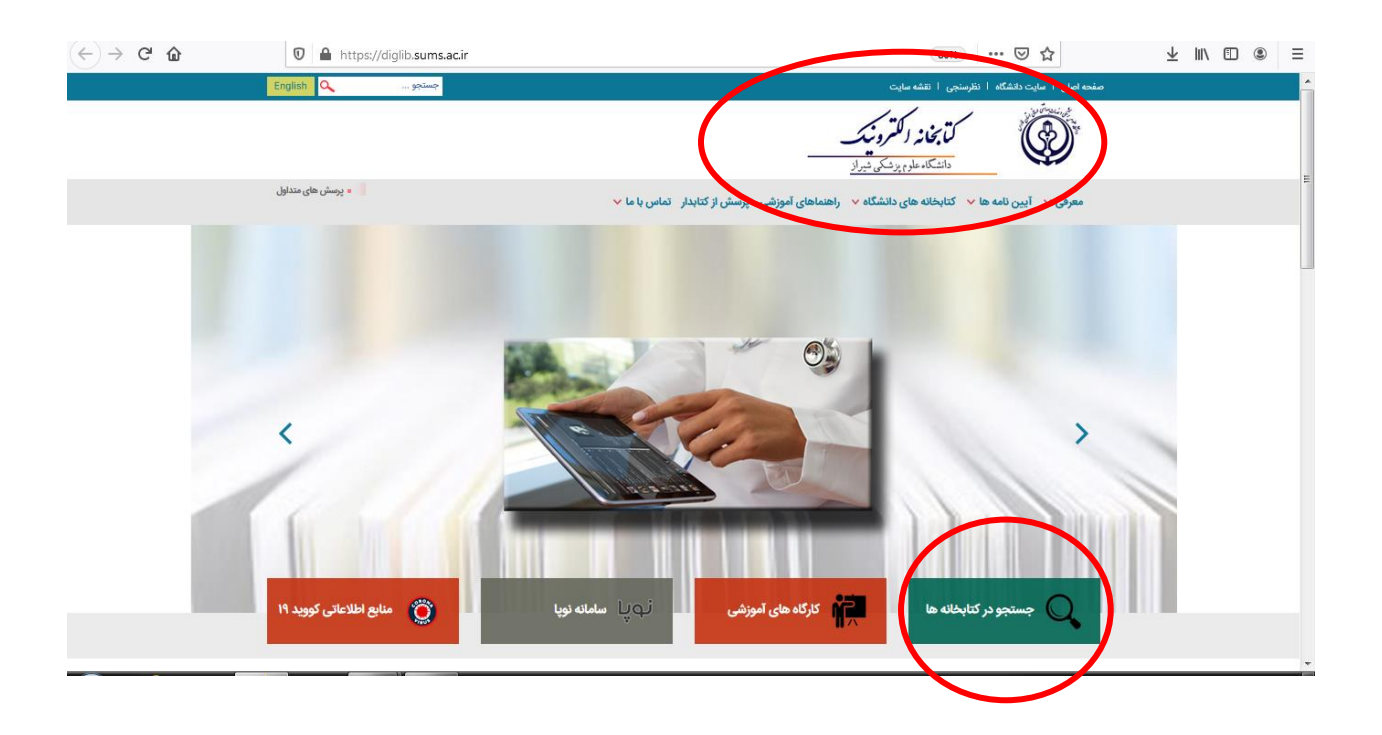

در این قسمت وارد نرم افزار کتابخانه (کوها) میشوید که برای جستجوی منبع خود می توانید از جستجوی ساده و یا پیشرفته استفاده کنید.

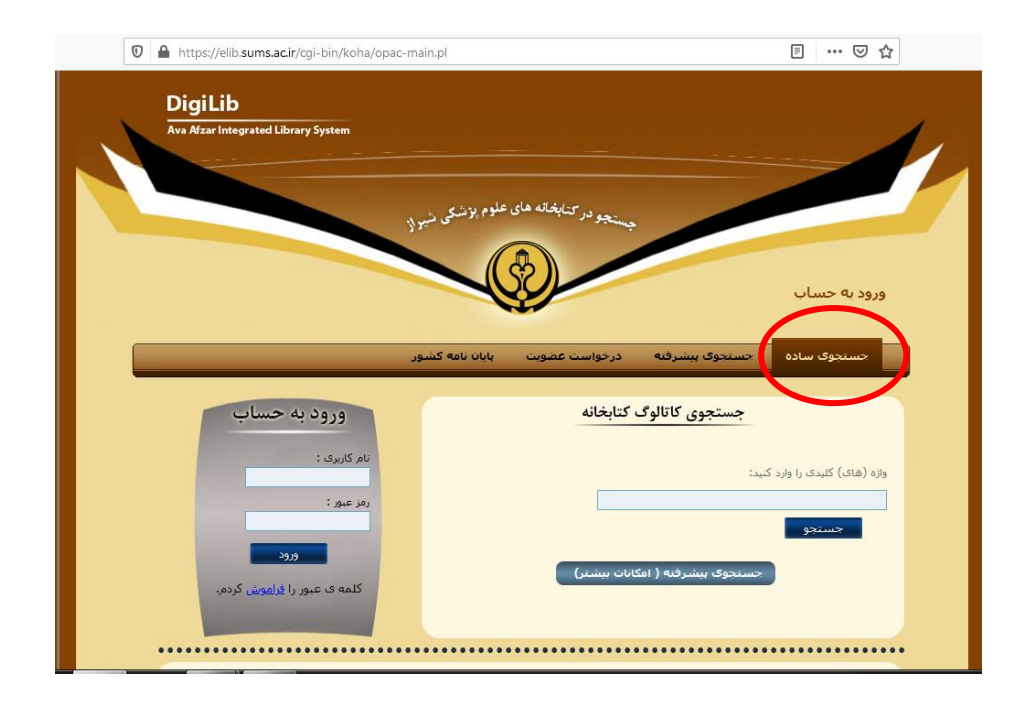

در قسمت جستجوی پیشرفته می توانید از فیلدهای بیشتری جهت جستجو استفاده کنید

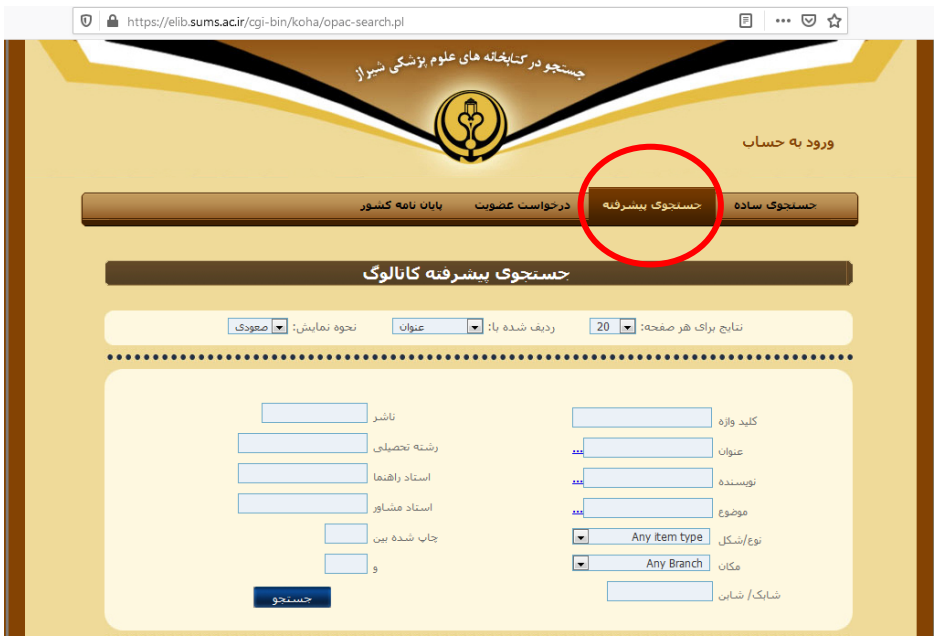

## در این قسمت شما می توانید نوع منبع را انتخاب کنید.

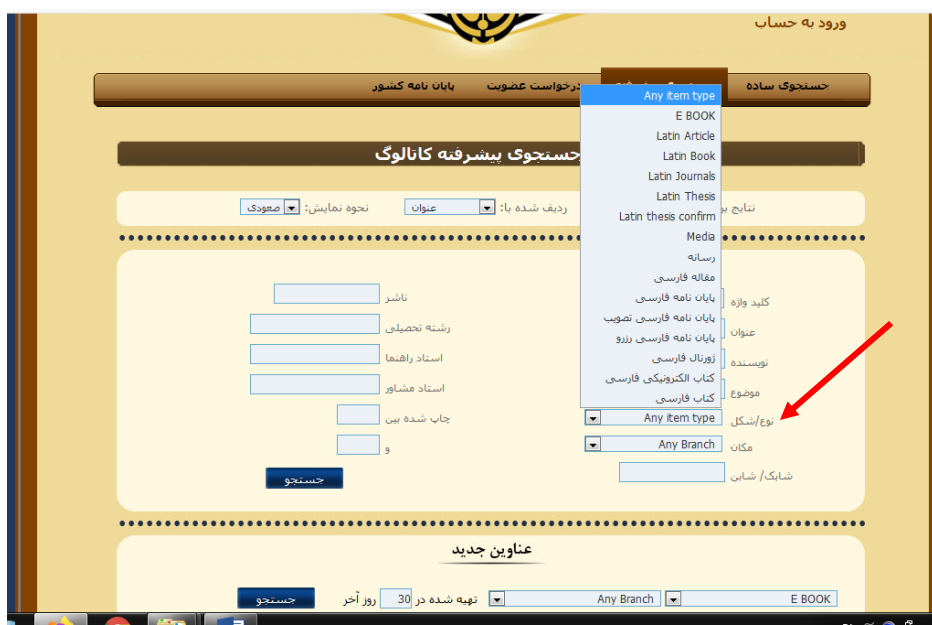

در این قسمت شما می توانید نوع منبع را انتخاب کنید. همچنین در صورتی که بخواهید منابع یکی از زیرمجموعه های دانشگاه را جستجو کنید می توانید از فیلد "مکان "دانشکده یا بیمارستان مورد نظر را انتخاب فرمایید و در صورتی که محل برای شما مهم نیست گزینه Branch Any را انتخاب نمایید.

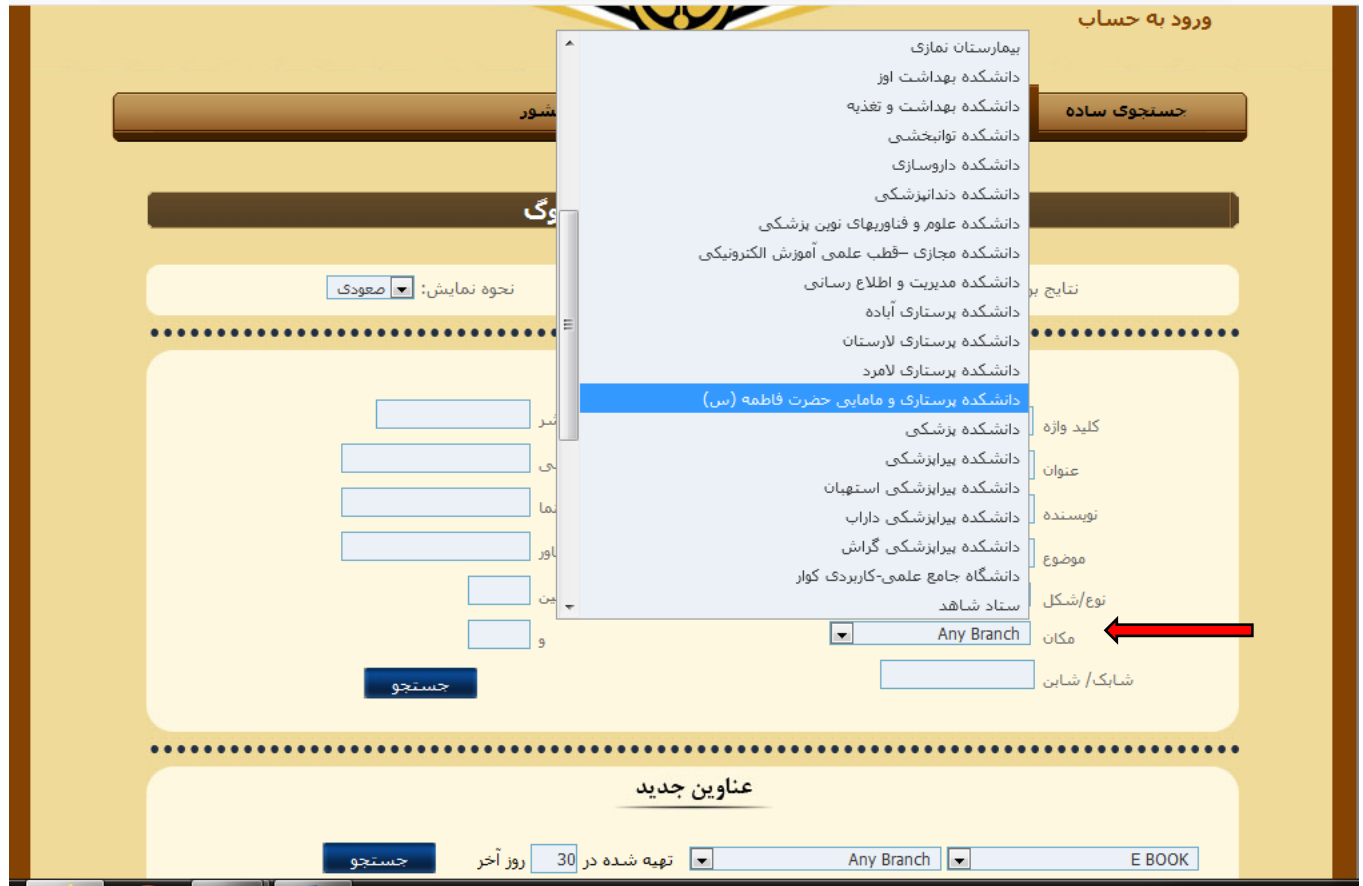

پس از جستجو در صفحه نتایج جستجو می توانید عنوان، نویسنده، شماره بازیابی، نوع منبع، تعداد نسخه، محل نگهداری منبع و اطالعات دیگر را مشاهده نمایید.

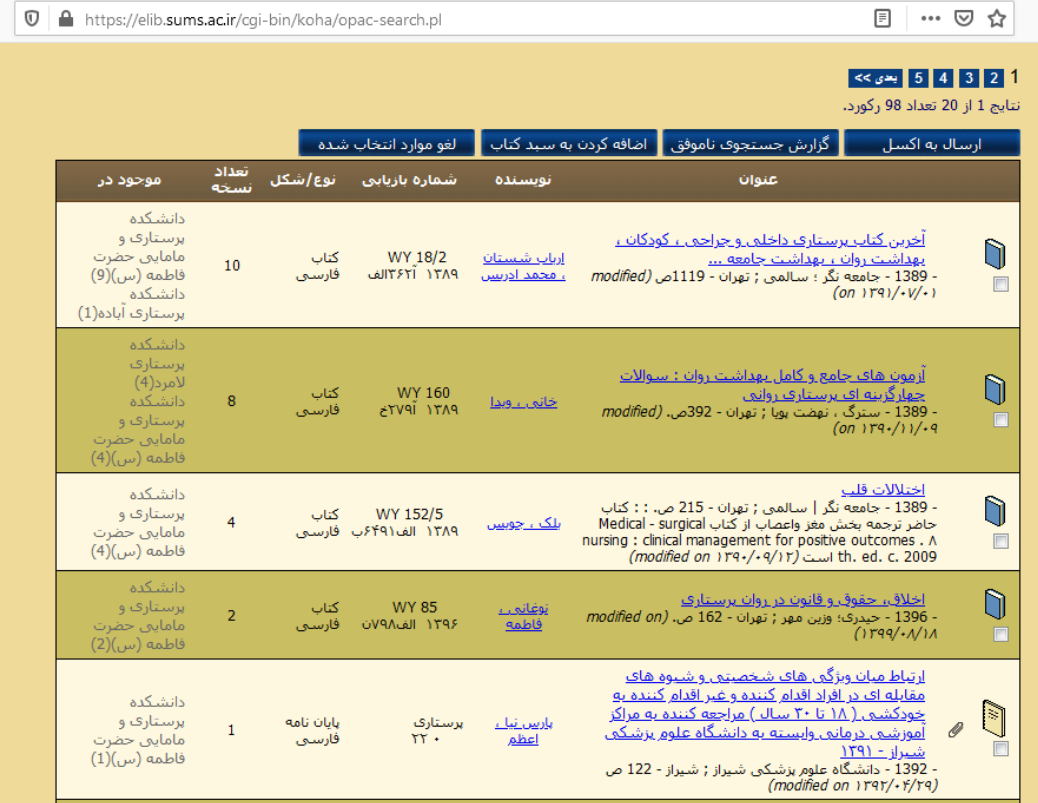

در صورت کلیک روی یکی از عناوین، می توانید اطلاعات کتابشناختی ، وضعیت(امانت یا موجود) و همچنین مکان تهیه آن منبع را مشاهده نمایید. در صورت نیاز بعد از مشاهده وضعیت می توانید به مکان تهیه آن منبع مراجعه (به شرط عضویت در کتابخانه)کتاب مورد نظر خود را امانت بگیرید.

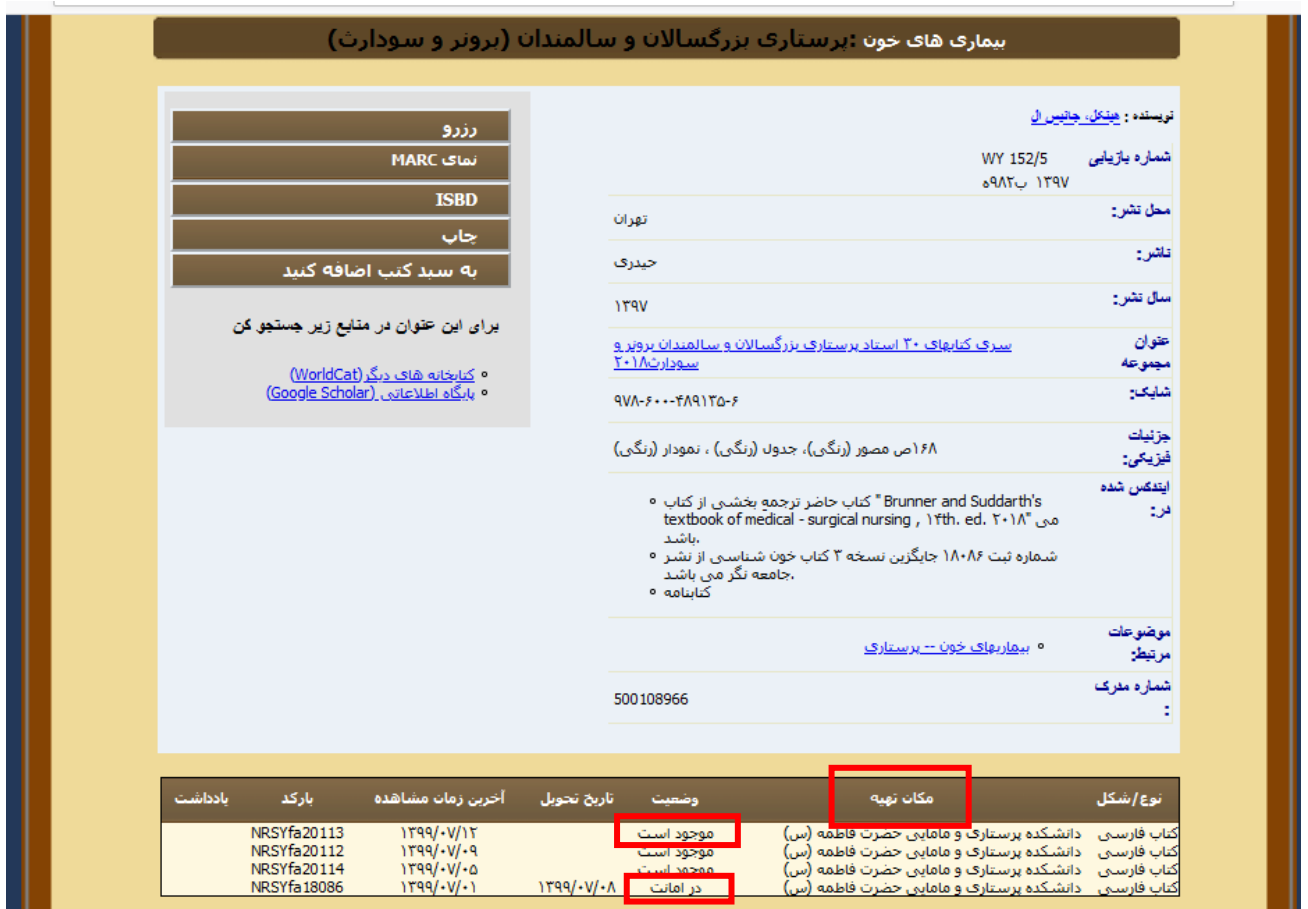

یکی از امکانات دیگر نرم افزار، امکان بررسی عناوینی که تازه به مجموعه کتابخانه اضافه شده است می باشد. برای استفاده از این امکان در صفحه اول نرم افزار و در قسمت پایین صفحه نوع منبع را انتخاب کرده و تاریخ اضافه شدن به مجموعه را نیز مشخص کنید و روی دکمه "جستجو" کلیک کنید.

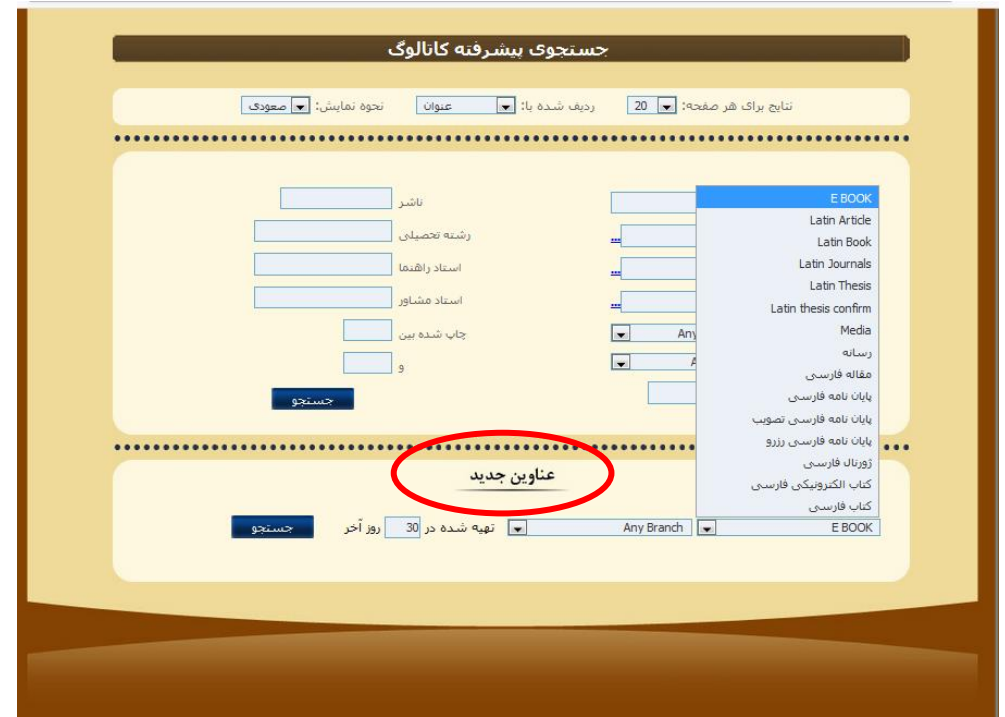

یکی از امکانات دیگر نرم افزار، امکان بررسی عناوینی که تازه به مجموعه کتابخانه اضافه شده است می باشد. برای استفاده از این امکان در صفحه اول نرم افزار و در قسمت پایین صفحه نوع منبع را انتخاب کرده و تاریخ اضافه شدن به مجموعه را نیز مشخص کنید و روی دکمه "جستجو"کلیک کنید.اطالعات دانشجویان جدیدالورود پس از ثبت در سیستم سما به صورت خودکار وارد نرم افزار کوها می شود و این افراد می توانند از امکانات کتابخانهها استفاده کنند. افراد دیگر در صورتی که عضو هیئت علمی، کارمند و یا دانشجوی دانشگاه علوم پزشکی شیراز باشند و اطالعات عضویت آنها در نرم افزار نباشد می توانند از قسمت "درخواست عضویت"اقدام به عضویت در نرم افزار کتابخانه کنند و سپس جهت تایید عضویت خود با در دست داشتن کارت دانشجویی یا پرسنلی به کتابخانه موردنظر مراجعه نمایند.

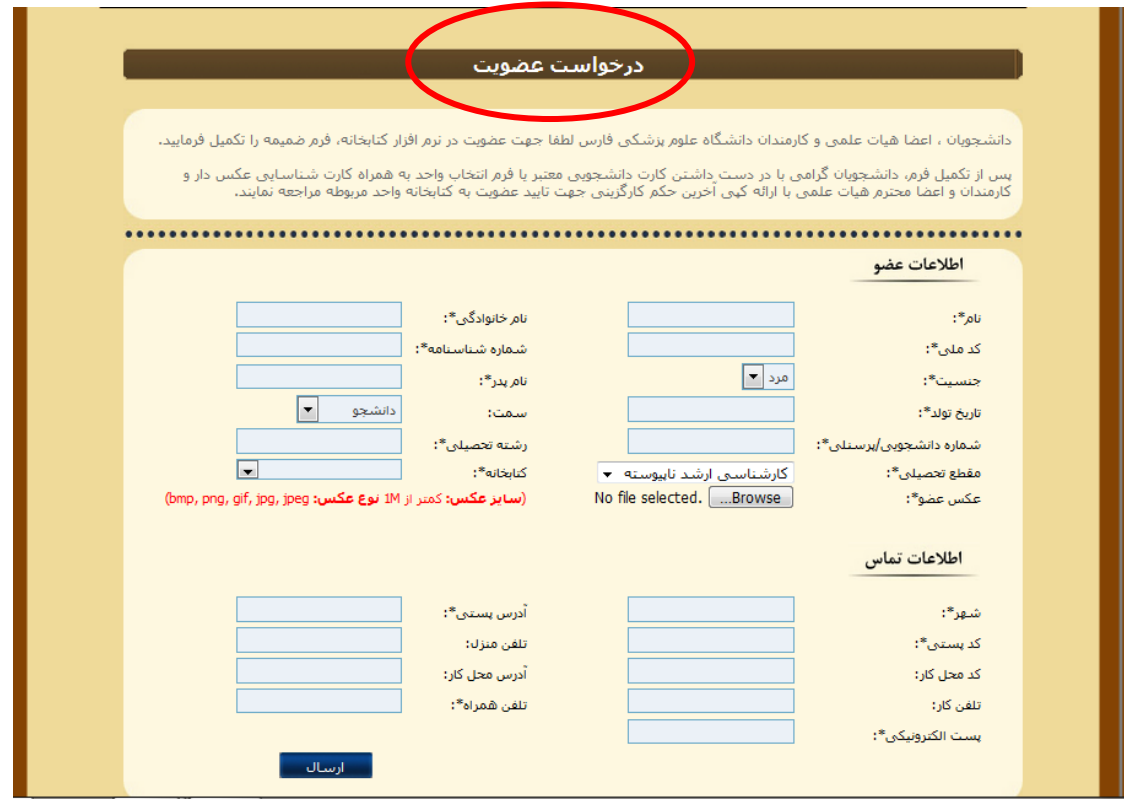

در صفحه اول فهرست کتابخانهها بخشی به نام ورود به حساب وجود دارد

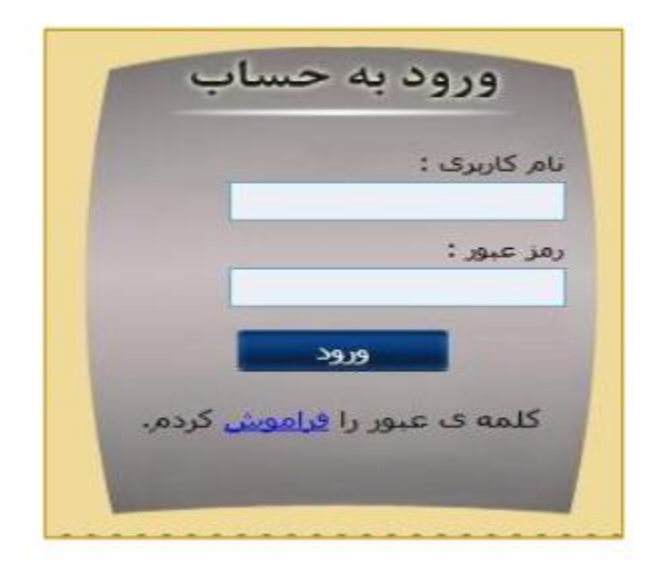

در صفحه اول فهرست کتابخانهها بخشی به نام ورود به حساب وجود دارد: بعد از عضو شدن در کتابخانه می بایست شماره کارت و رمز عبور خود را از کتابخانه دریافت کنید و در قسمت ورود به حساب وارد نمایید پس از وارد کردن، وارد صفحه حساب می شوید ) چنانچه نتوانید وارد صفحه حساب خود شوید به بخش امانت کتابخانه مراجعه کنید). در اینجا کتاب های تحت امانت خود را همرا با اطلاعات کتابشناختی آنها، تاریخ برگشت کتاب، عناوین رزرو شده توسط شما و همچنین اطالعات شخصی خود را که در زمان عضو شدن در اختیار کتابخانه قرار داده اید همراه با سابقه مطالعه یعنی از مدت زمان عضو شدن در کتابخانه مدارکی را که به امانت برده اید مشاهده نمایید. چنانچه بخواهید کلمه عبور خود را تغییر دهید با کلیک کردن بر روی تغییر کلمه عبور می توانید کلمه عبور خود را تغییر دهید. توجه کنید که نمی توانید شماره کارت خود را تغییر دهید فقط امکان تغییر کلمه عبور وجود دارد. چنانچه پیشنهاد عنوان جدیدی را داشته باشید می توانید در قسمت پیشنهاد خرید، موارد مربوطه را کامل نموده و تایید کنید.

با دریافت شماره کارت و رمز عبور خود عالوه بر اینکه می توانید فایل امانت خود را بررسی کنید در موقع رزرو کردن نیز نیاز به وارد کردن شماره کارت و رمز عبور خود دارید.

چنانچه تاخیری یا هر گونه مشکلی با کتابخانه داشته باشید در قسمت "پیغام کتابخانه "برای شما یاداشت نوشته می شود

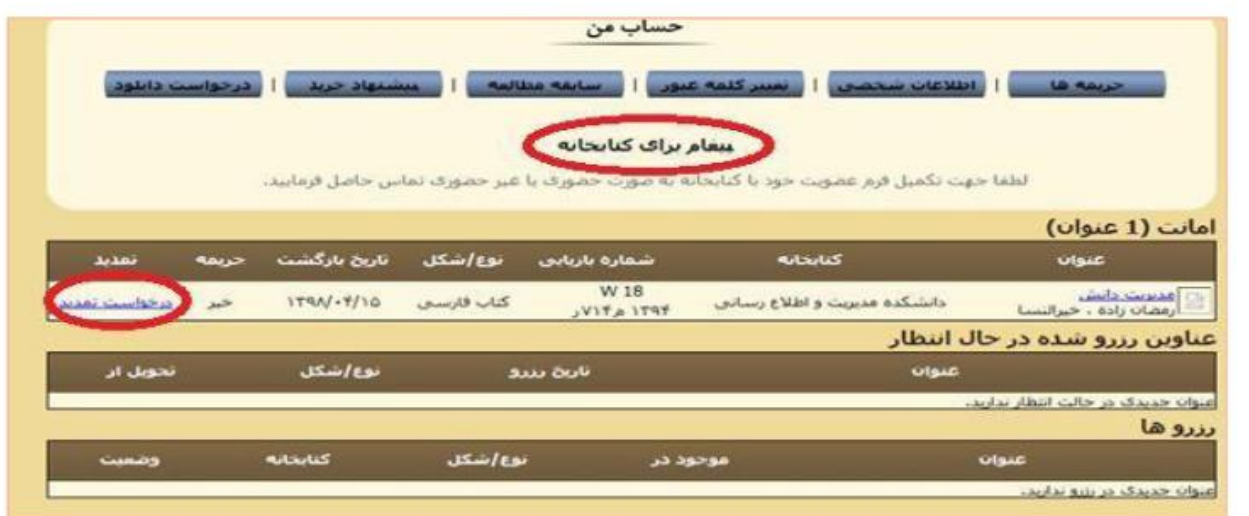

جهت تمدید کتب امانتی گزینه "درخواست تمدید "را کلیک کنید. تمدید شما بررسی و حداکثر بعد از دو روز کاری توسط کتابدار میز امانت بررسی می شود با مراجعه به سامانه و مشاهده"تاریخ بازگشت "کتاب، اگر تاریخ کتاب تغییر کرده باشد درخواست تمدید شما تایید شده است.